*Strona 1 z 6*

# **MYTH**

## *Zbiorcza zmiana stawek VAT ściągawka*

Przed wykonaniem poniższych operacji **koniecznie należy wykonać archiwizację bazy danych** w menu *Narzędzia > Archiwizuj dane* na wypadek gdyby trzeba było przewrócić stan bazy z przed zmian.

#### **Na początek istota problemu jaki może się pojawić po zmianie stawek VAT.**

Sama zmiana stawek VAT nie jest trudna. Problem pojawi się wtedy, kiedy drukarka fiskalna otrzyma do wydrukowania tę samą nazwę produktu co wcześniej ale z podwyższoną stawką VAT. Jest to tzw. schodek podatkowy po którym drukarka odmówi wydruku towaru i cały paragon zostanie anulowany.

Rozwiązaniem tego problemu jest zatem zmiana *Nazwy towaru* zablokowanego produktu na nieco inną i ponowienie wydruku paragonu. Po zmianie *Nazwy towaru* drukarka dodaje go sobie do swojej wewnętrznej bazy danych jako zupełnie nowy i nie zgłasza problemu ze schodkiem. **Uwaga!** Mowa tu o *Nazwie towaru* z zakładki *Urządzenia*! Nie o "zwykłej" nazwie.

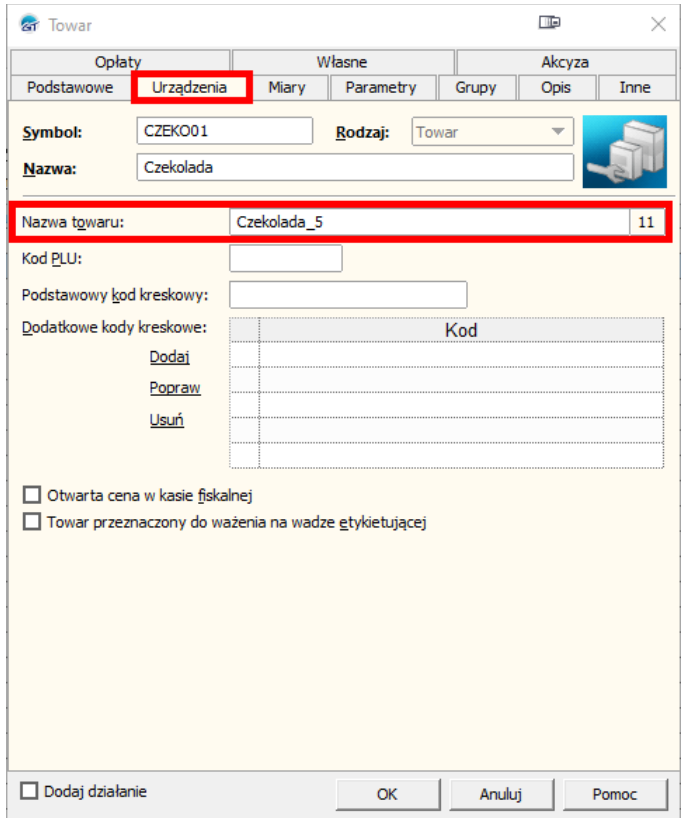

Po lewej kartoteka towaru w zakładce *Urządzenia*.

Zaznaczona czerwoną ramką *Nazwa towaru* jest wysyłana do drukarki fiskalnej, natomiast widoczna wyżej, pogrubiona *Nazwa* jest przez program używana na wszystkich innych wydrukach poza fiskalnymi. Najczęściej obie nazwy są tożsame, ale w sytuacji wystąpienia schodka podatkowego *Nazwę towaru* należy lekko zmodyfikować np poprzez dołożenie na końcu symbolu stawki podatku VAT (tak jak na przykładzie obok). Nazwa "zwykła" pozostaje bez zmian. Nie ma ona wpływu na zachowanie się drukarki fiskalnej.

#### **1. Zbiorcza zmiana stawek VAT**

Najprostszą metodą na zmianę stawki VAT jest skorzystanie z operacji zbiorczych dostępnych na liście towarów. Zanim się jednak zacznie najpierw należy włączyć/sprawdzić dwie rzeczy:

#### 1. Czy widać kolumnę ze stawką VAT

Na liście towarów i usług klikamy prawą myszą i wybieramy *Operacje na liście > Lista kolumn* a następnie upewniamy się, że kolumna ze stawką VAT jest zaptaszkowana.

*Strona 2 z 6*

## **MYTHOS**

 $\mathbb{I}$ 

## *Zbiorcza zmiana stawek VAT ściągawka*

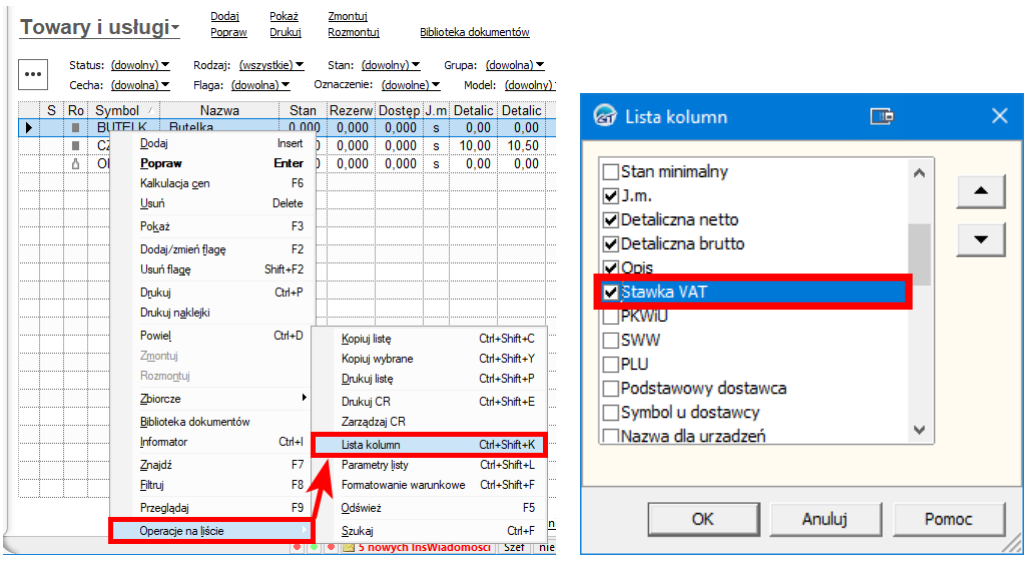

2. Czy możemy zaznaczać więcej niż jeden towar na raz (tzw. multiwybór)

Ponownie na liście towarów i usług klikamy prawą myszą i wybieramy *Operacje na liście > Parametry listy* a następnie upewniamy się, że opcja *Multiwybór* jest zaptaszkowana.

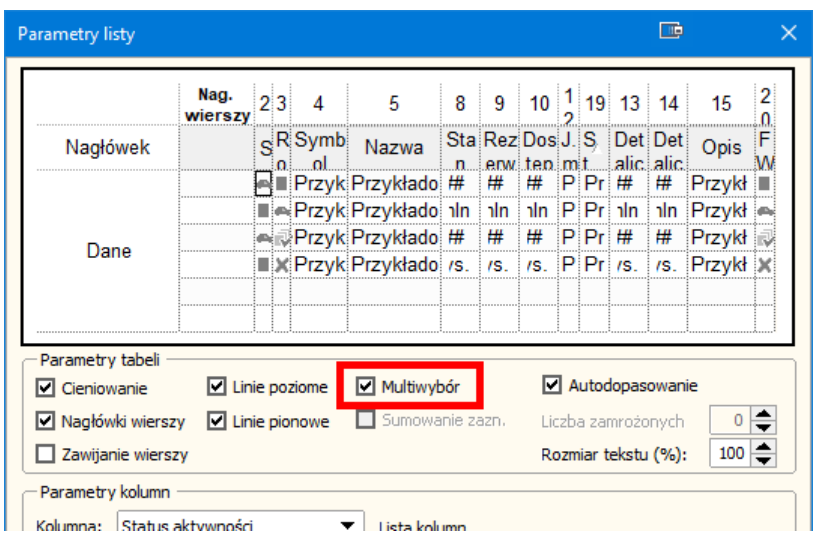

Teraz należy tylko posortować listę po stawce VAT klikając dwukrotnie w nagłówek kolumny *Stawka VAT* aż pojawi się po prawej stronie słabo widoczny trójkąt o wyglądzie piramidy.

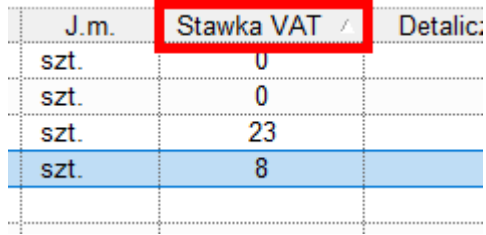

W ten sposób towary o tych samych stawkach VAT są zgrupowane tak, że można je zaznaczać przeciągając myszą po liście. Można też wybierać dowolne pozycje z listy trzymając wciśnięty przycisk CTRL na klawiaturze.

*Strona 3 z 6*

## **MYTH**

## *Zbiorcza zmiana stawek VAT ściągawka*

**Ważne:** każdą stawkę VAT zmieniamy osobno począwszy od największych (przykładowo: 8% zmieniamy na 23% potem 5% na 8% na końcu 0% na 5%).

Zaznaczamy towary którym chcemy zmienić stawkę VAT i wybieramy z pod prawego przycisku myszy *Zbiorcze > Podstawowe > Zmień stawkę VAT*

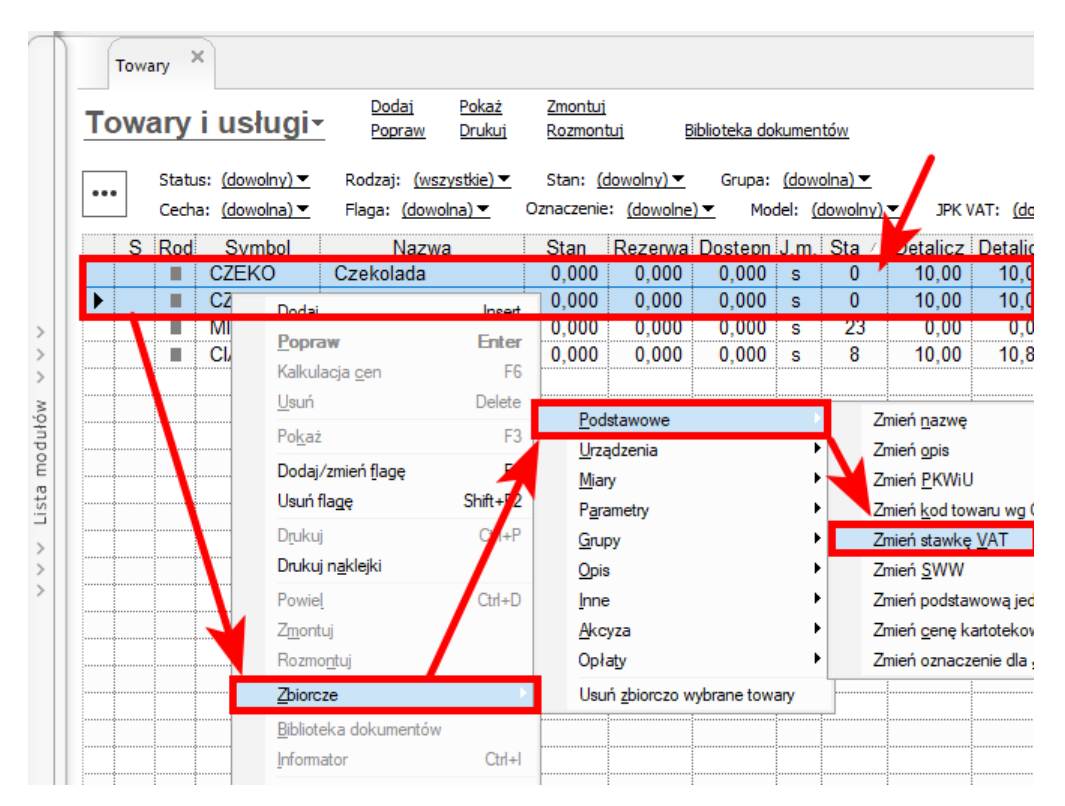

Wskazujemy stawkę docelową, potwierdzamy i gotowe. Ponawiamy tę operację dla innych kartotek i stawek VAT stosownie do potrzeb.

**Ważne**: po zmianie stawek ceny towarów w kalkulacji cen zostaną automatycznie przeliczone. Do istniejącej ceny zostanie dodana wartość VAT dlatego możliwe, że ceny brutto wyjdą "nieeleganckie" i trzeba będzie je nieco poprawić (np. z 4,02 zł na 4,00 zł). Można to zrobić ręcznie lub z użyciem funkcji przecena z menu narzędzia która potrafi zaokrąglać ceny.

Na YouTube:<https://www.youtube.com/watch?v=6oGjZOQzmrg> jest osobna ściągawka dotycząca użycia funkcji przeceny.

#### **2. Zmiana nazw fiskalnych towarów**

Drugim etapem jest zmiana - najlepiej dla wszystkich kartotek - nazw wysyłanych do drukarki fiskalnej tak, żeby na końcu miały "doczepiona" stawkę VAT.

Zmianę nazw wykona za nas odpowiednio przygotowane zestawienie. Jego jednorazowe wykonanie spowoduje modyfikację nazw towarów wysyłanych do urządzeń fiskalnych. Nowe nazwy będą budowane na bazie podstawowej nazwy przeznaczonej dla faktur obciętej do 35 znaków (bo większość drukarek fiskalnych drukuje jedynie 40 znaków) z "dolepionym na końcu symbolem stawki VAT.

Wszystkie istniejące nazwy dla urządzeń fiskalnych zostaną nadpisane.

*Strona 4 z 6*

## **MYTH** 49

### *Zbiorcza zmiana stawek VAT ściągawka*

Aby wykonać zmianę nazw należy wejść do **Zestawień** i pod prawym przyciskiem myszy wybrać *Dodaj zestawienie SQL*.

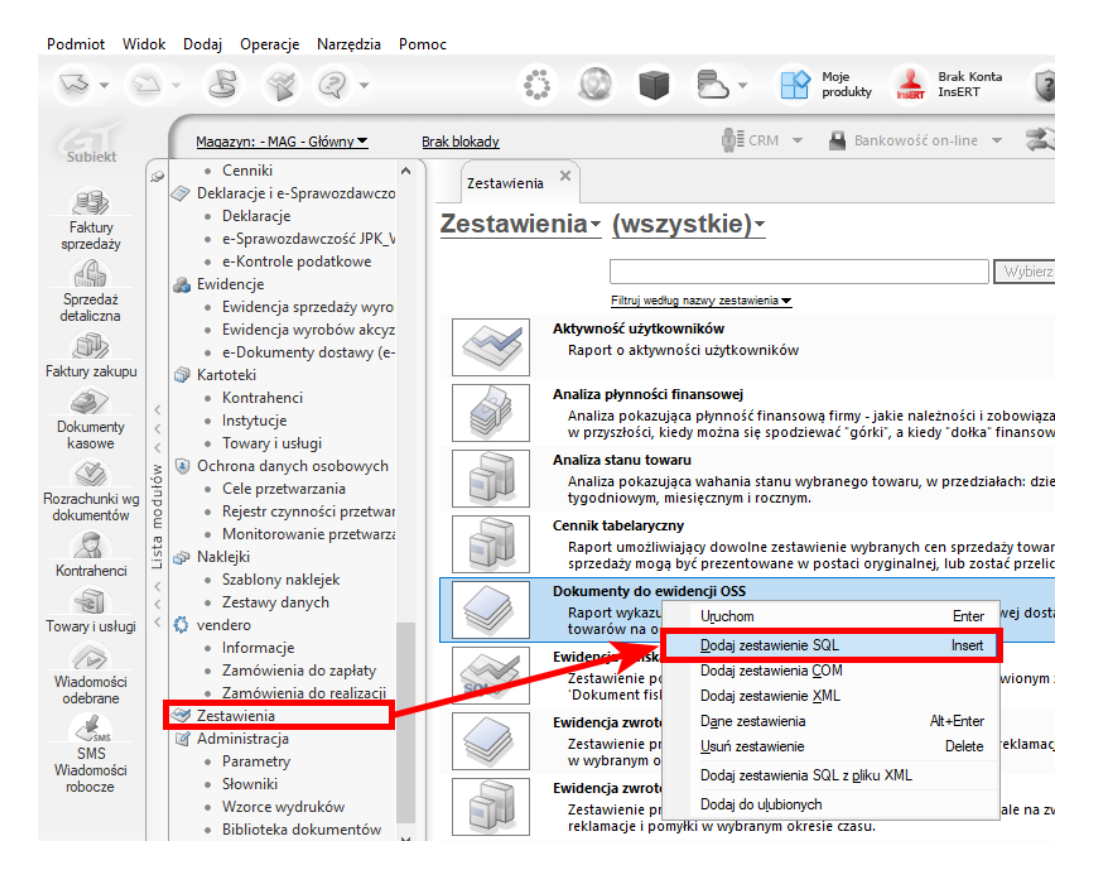

Pojawi się okno nowego zestawienia. W zakładce **Podstawowe** wpisujemy dowolną nazwę i krótki opis, np:

Nazwa: *1. Zmiana nazw fiskalnych*

Opis: *Zestawienie nadaje nowe nazwy fiskalne w kartotekach towarów i usług.*

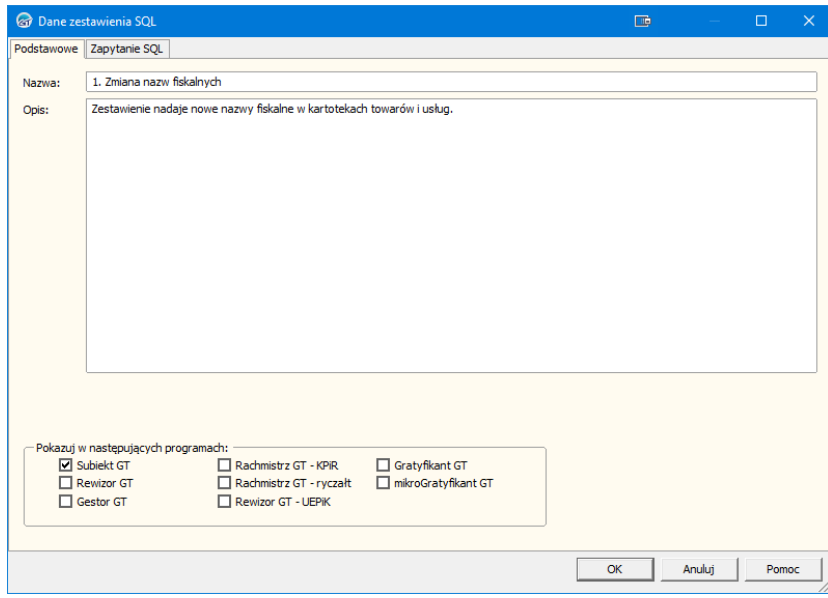

*Strona 5 z 6*

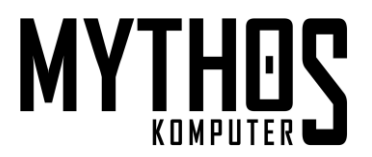

### *Zbiorcza zmiana stawek VAT ściągawka*

W nazwie celowo użyłem cyfry 1. aby zestawienie alfabetycznie pojawiło się jako pierwsze na liście zestawień.

W zakładce **Zapytanie SQL** należy skopiować i wkleić poniższy skrypt:

```
SELECT tw__Towar.tw_Nazwa as Nazwa, tw__Towar.tw_UrzNazwa as 'Nazwa fiskalna' 
FROM tw Towar
UPDATE tw__Towar
SET tw UrzNazwa = RTRIM(LEFT(tw Towar.tw Nazwa, 35)) + ' ' +
LTRIM(STR(ROUND(sl StawkaVAT.vat Stawka, 0)))
FROM tw__Towar INNER JOIN
sl_StawkaVAT ON tw__Towar.tw_IdVatSp = sl_StawkaVAT.vat_Id AND tw__Towar.tw_IdVatZak 
= sl_StawkaVAT.vat_Id
```
a potem kliknąć *Testuj zapytanie.* System powinien zwrócić dymek *Polecenie poprawne*. Jeśli zamiast tego pojawi się dymek z błędem proszę sprawdzić czy kopiowanie i wklejanie nie obcięło czegoś w kodzie i ponowić przeklejanie. Potem klikamy OK.

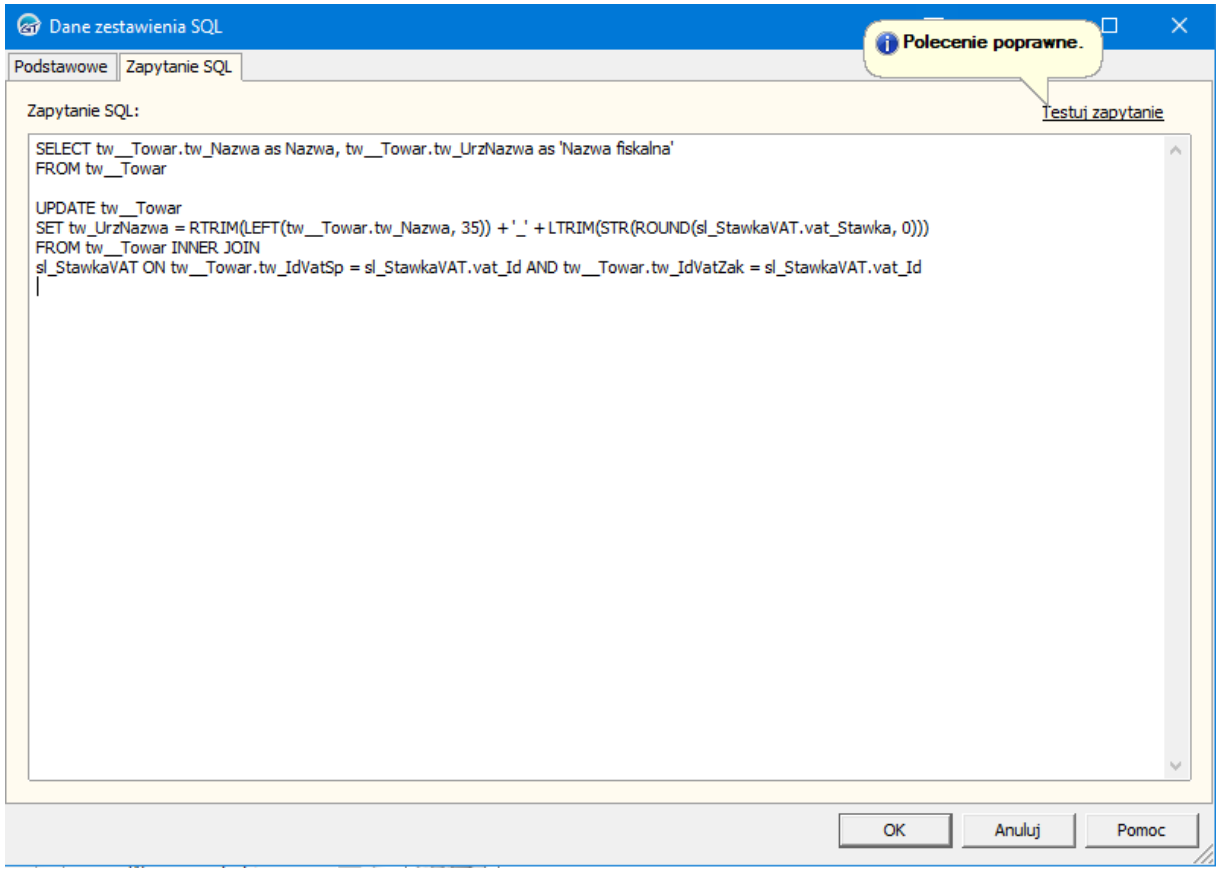

**MYTH** 70

#### *Siedlce, 17 marca 2024*

*Strona 6 z 6*

### *Zbiorcza zmiana stawek VAT ściągawka*

 $\times$ Zestawienia Zestawienia - (wszystkie) -Wyczyść Filtruj według nazwy zestawienia · 1. Zmiana nazw fiskalnych Zestawienie nadaje nowe nazwy fiskalne w kartotek en towarów i usług. Uruchom Enter Akcyza wg asortymentu Dodaj zestawienie SQL Insert Zestawienie obejmuje towary podlegaj akcyzowego, a także obrót wyrażony il Dodaj zestawienia COM Aktywność użytkowników Dodaj zestawienie XML  $\hat{<}$ Raport o aktywności użytkowników Dane zestawienia Alt+Fnter roboczy Usuń zestawienie Delete Analiza płynności finansowej Dodaj zestawienia SQL z pliku XML Obszar Analiza pokazująca płynność finansow w przyszłości, kiedy można się spodziew Dodaj do ulubionych Analiza stanu towaru

Ostatnia czynność to wykonanie zapytania poprzez dwukrotne kliknięcie na jego nazwie.

W efekcie otrzymamy na ekranie listę nazw do faktur oraz nowych nazw do fiskalizacji.

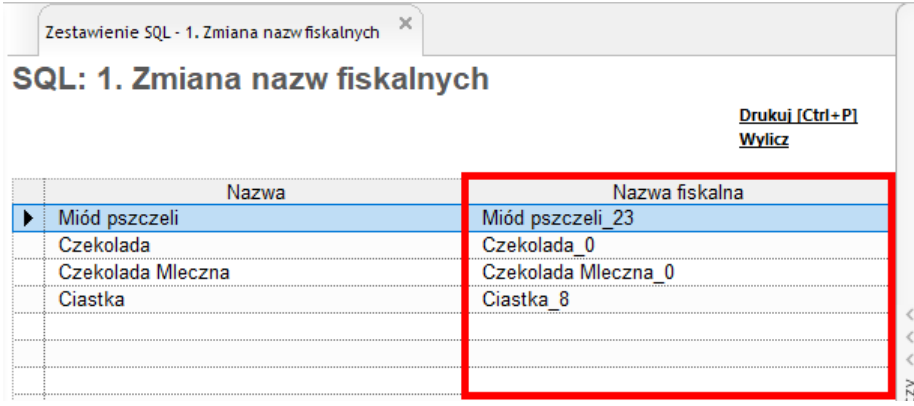

**Jarosław Stelingowski** MYTHOS Komputer 17-03-2024